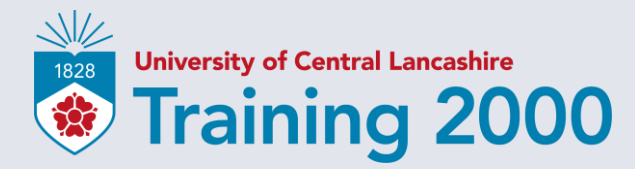

### **Microsoft Teams Quick Start Guide for Learners**

Where your future matters

#### **Introduction**

Microsoft Teams makes it easy for you to connect with your tutors and other learners on your course and where you can join online lessons.

Select an option below to get started:

- ➢ [Signing Into Teams for the First Time](#page-3-0)
- ➢ [Joining a Teams Meeting](#page-7-0)
- ➢ [Using the Teams Meeting Controls](#page-14-0)
- ➢ [Using the Teams Mobile App](#page-16-0)
- ➢ [Accessing Your Class Team](#page-20-0)

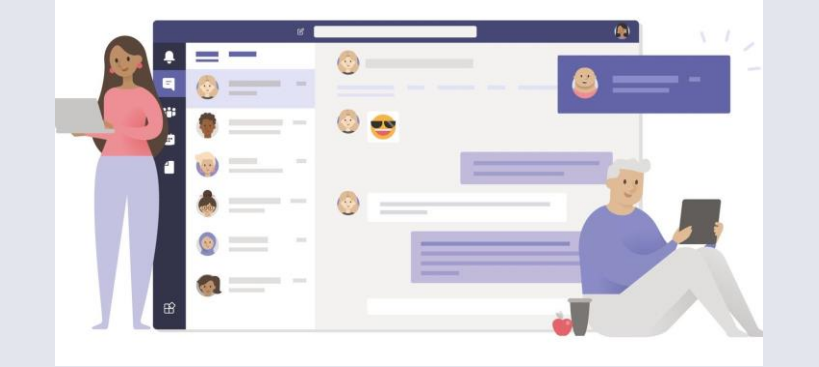

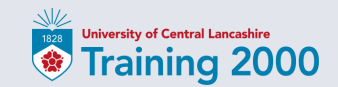

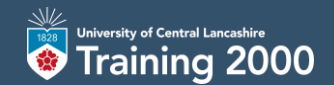

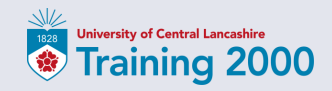

<span id="page-3-0"></span>To get started:

1. Sign into [office.com](https://www.office.com/) with your Training 2000 email and password.

Microsoft

Sign in

firstname.surname@t2klearner.co.uk

Back

**Next** 

No account? Create one!

Can't access your account?

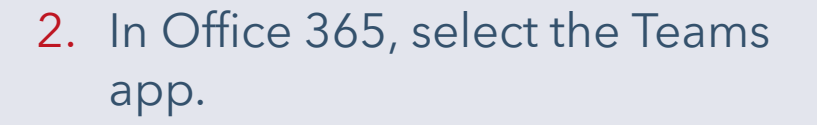

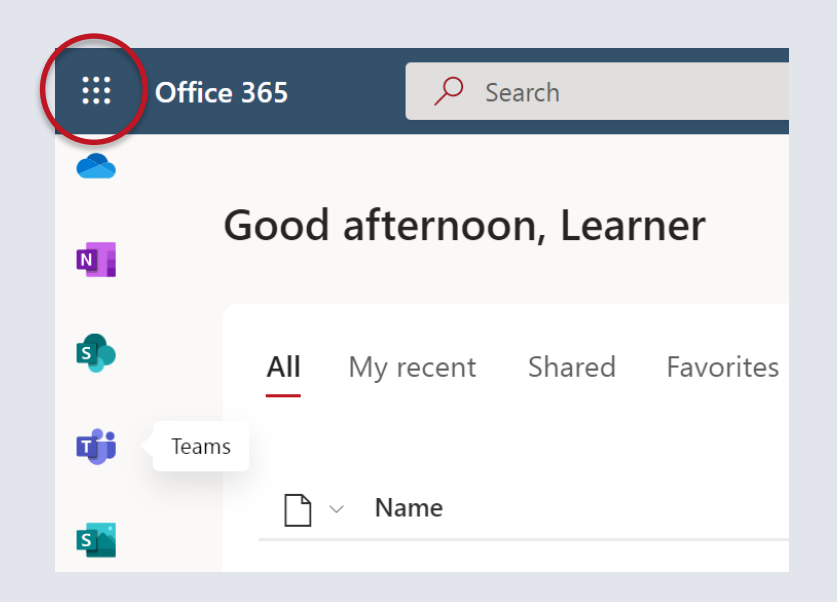

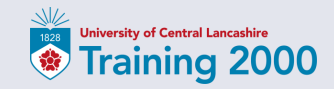

You can either download the Teams desktop app for your computer or continue to use the web app.

If you are using your own computer, we recommend that you download the Windows desktop app.

When you download the Windows app, you will need to click on the downloaded .exe file to start the Teams installation.

#### Microsoft Teams

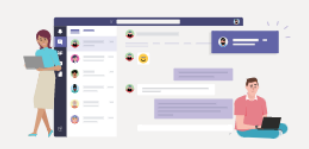

Download the Teams desktop app and stay better connected.

**Get the Windows app** 

Use the web app instead

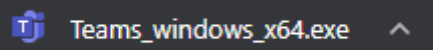

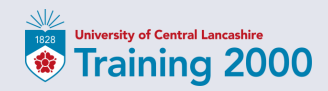

Teams will open on your desktop or in your browser, depending on which option you selected.

You're now ready to join a teams meeting or access your class team!

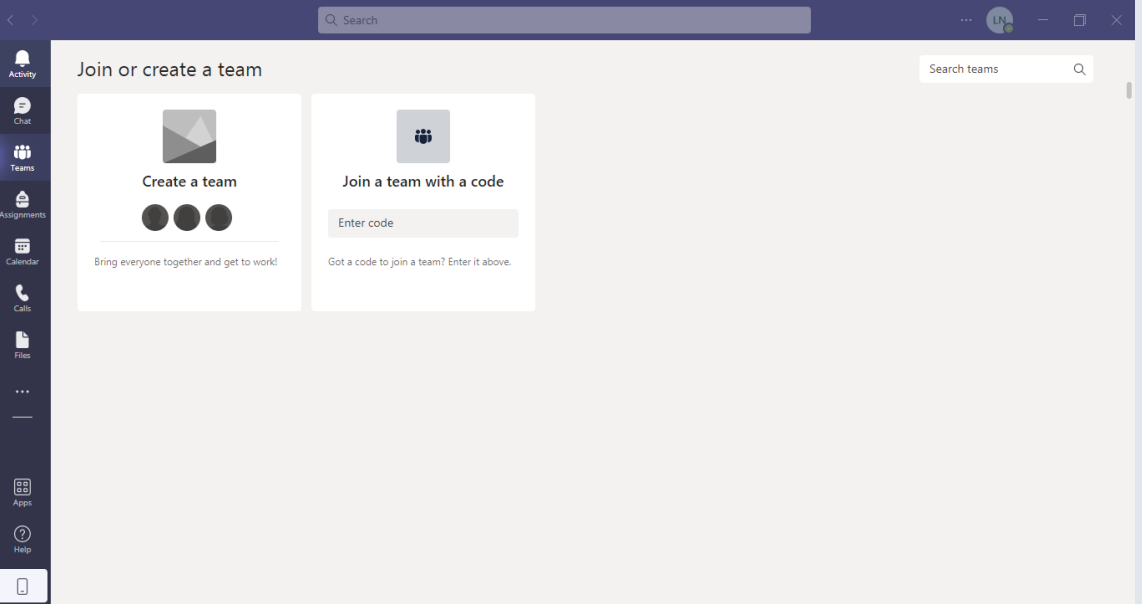

#### *Desktop app version*

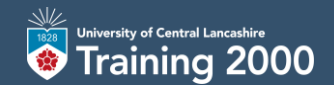

## **Joining a Teams Meeting**

#### <span id="page-7-0"></span>**Joining a Teams Meeting**

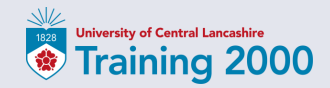

1. Sign into **office.com** with your Training 2000 email and password.

You can either:

- [join by email link](#page-8-0) or
- [join from your Teams calendar](#page-10-0)

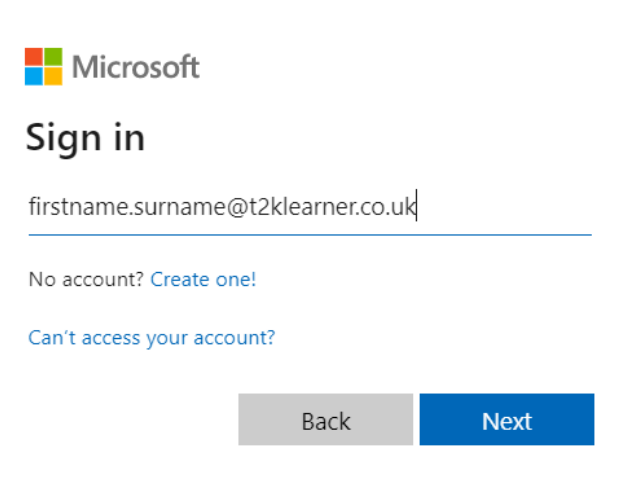

#### <span id="page-8-0"></span>**Joining a Teams Meeting by Email Link**

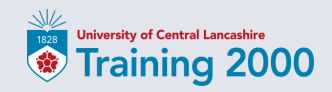

- 2. In Office 365, open Outlook.
- 3. In your meeting invite, select Click here to join the meeting.

#### Microsoft Teams meeting

Join on your computer or mobile app Click here to join the meeting

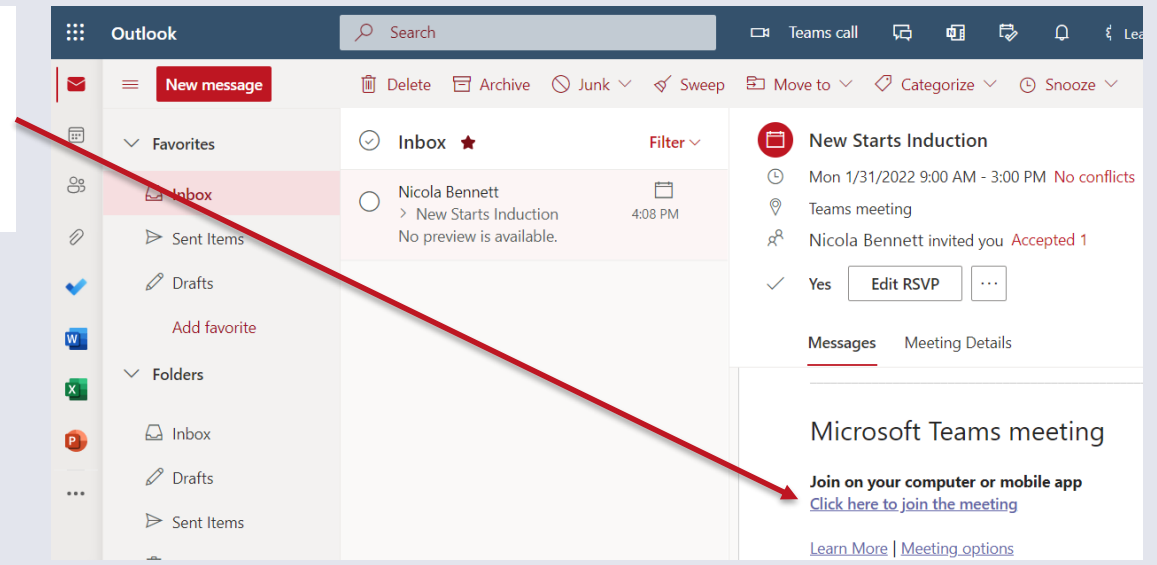

#### **Joining a Teams Meeting by Email Link**

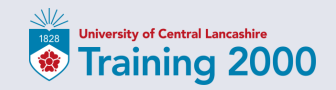

- 4. On the pre-join screen, choose your video and audio options.
- 5. Change background filters to choose what appears behind you - *optional.*
- 6. Select Join now to enter the meeting.

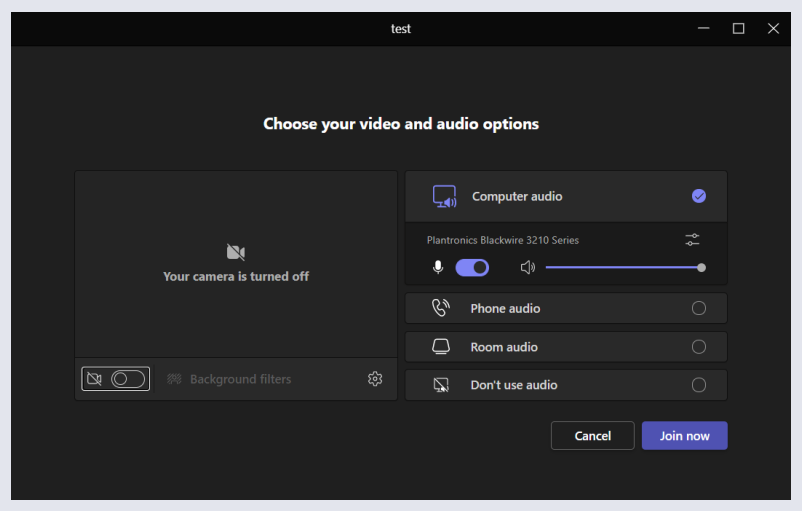

*Desktop app version*

#### <span id="page-10-0"></span>**Joining a Teams Meeting From Your Teams Calendar**

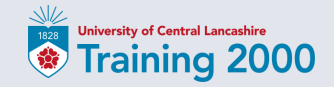

When you receive a meeting invite, it will automatically appear in your Teams calendar unless you decline the meeting.

1. In Office 365, open Teams.

Or if you have the Teams desktop app installed, open the application.

2. Open your Teams Calendar.

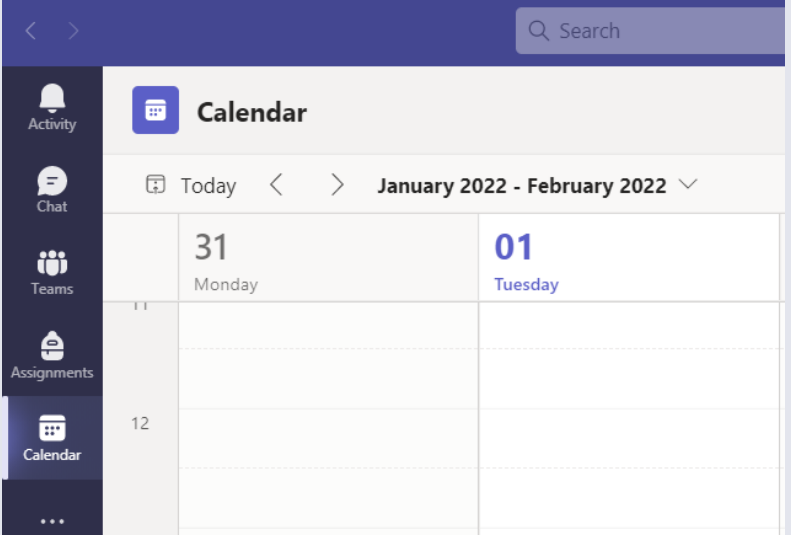

#### **Joining a Teams Meeting From Your Teams Calendar**

- 3. Find the meeting in your calendar.
- 4. Click on the meeting and select Join.

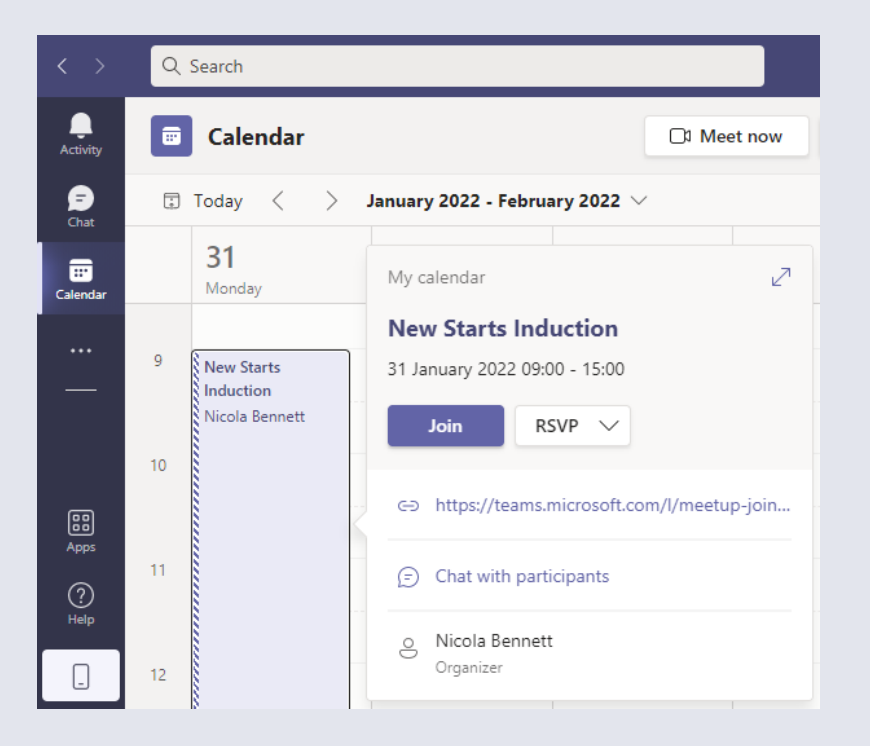

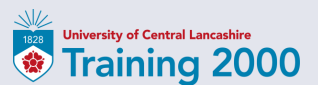

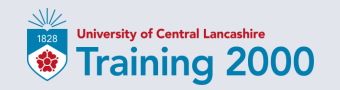

#### **Joining a Teams Meeting From Your Teams Calendar**

- 5. On the pre-join screen, choose your video and audio options.
- 6. Change background filters to choose what appears behind you - *optional.*
- 7. Select Join now to enter the meeting. *Desktop app version*

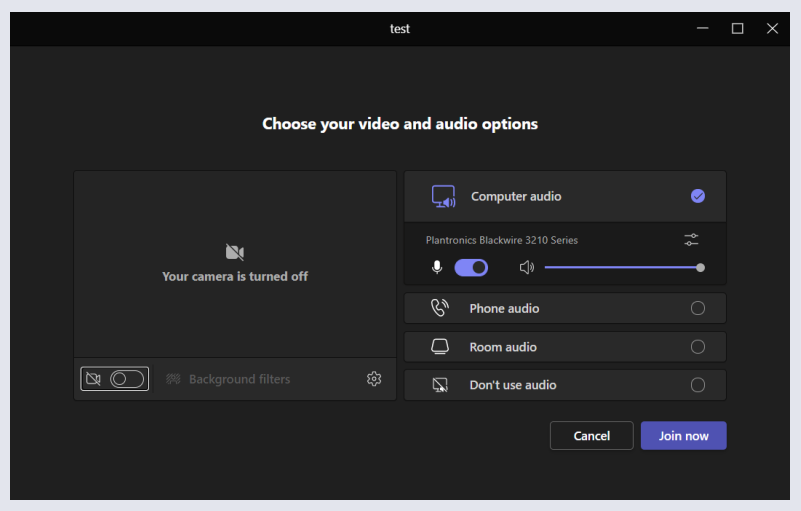

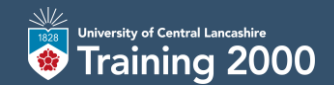

## **Using the Teams Meeting Controls**

### <span id="page-14-0"></span>**Using the Teams Meeting Toolbar**

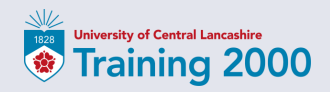

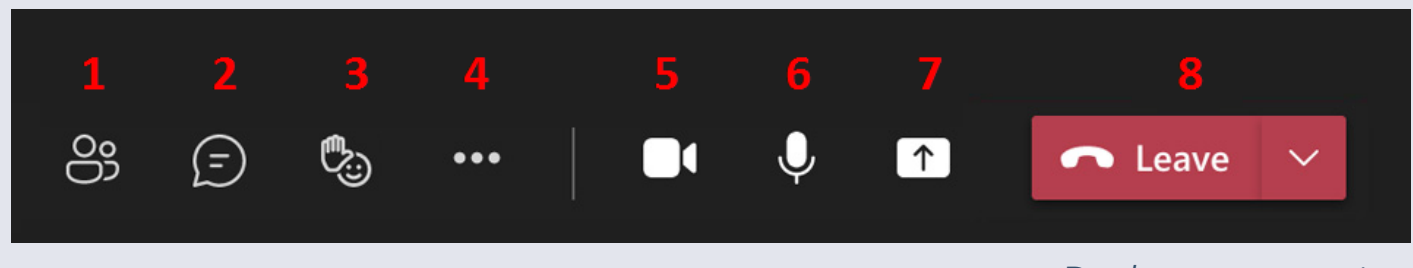

*Desktop app version*

- 1. See who's in the meeting
- 2. Participate in the meeting chat
- 3. Raise your hand to get attention or to send a reaction
- 4. Open More actions
- 5. Turn your camera on and off
- 6. Mute and unmute your microphone
- 7. Share your screen
- 8. Leave the meeting

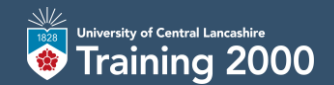

# **Using the Teams Mobile App**

### <span id="page-16-0"></span>**Installing the Teams Mobile App**

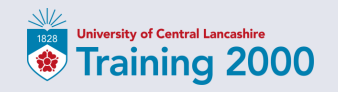

Microsoft Teams is our primary method of communication between staff and learners, and we encourage all our learners to download the mobile app.

- 1. From your mobile device, go to the **Apple Store** or **Google Play Store**.
- 2. Search for **Microsoft Teams** and install the application.
- 3. Once the app has finished installing, tap **Open**.

4. Tap **Sign in**.

5. Enter your **Training 2000** email address and password.

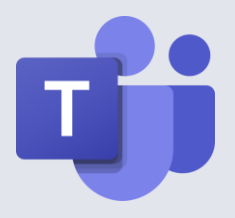

#### **Using the Teams Mobile App**

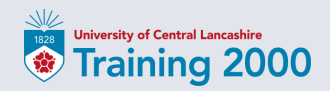

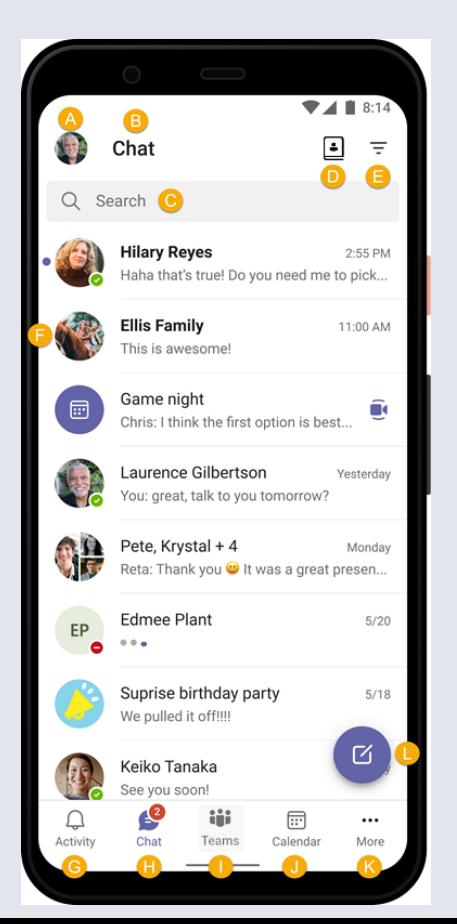

- **A. Profile picture**  Access your profile settings, set your status message and set notifications.
- **B. Chat**  You land in Chat when you start the app.
- **C. Search**  Find chats, messages, contacts and more.
- **D. Contacts**  Any contacts you have added will be listed here.
- **E. Filter**  Sort meetings and unread chat messages.
- **F. Chat names**  You can name your group chats to keep yourself organised.

#### **Using the Teams Mobile App**

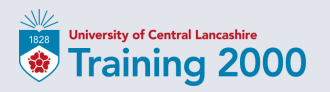

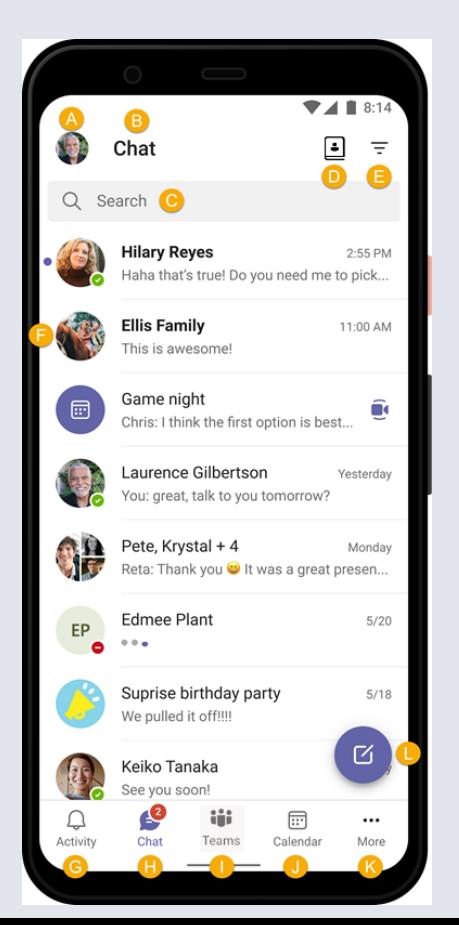

**G. Activity** - Keep up to date with your notifications.

- **H. Chat alerts**  See when you have messages with chat notifications and alerts.
- **I. Teams**  Access your Class.
- **J. Calendar**  View calendar invites, join a meeting, and schedule new meetings.
- **K. More**  Find additional features here like Calls, Assignments, Camera, and Files.
- **L. New chat**  Start a new one-to-one or group chat.

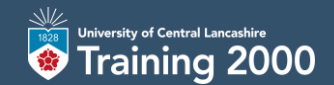

<span id="page-20-0"></span>A class team is where you can interact with your tutor and other learners on your course and where you can access course resources, complete assignments and join online lessons.

- 1. In Office 365, open the Teams app. Or open the Teams desktop app.
- 2. Select the Teams icon to see which class teams you're in.

Note: If you don't see any class teams, your tutor may have sent you an email with a link to join.

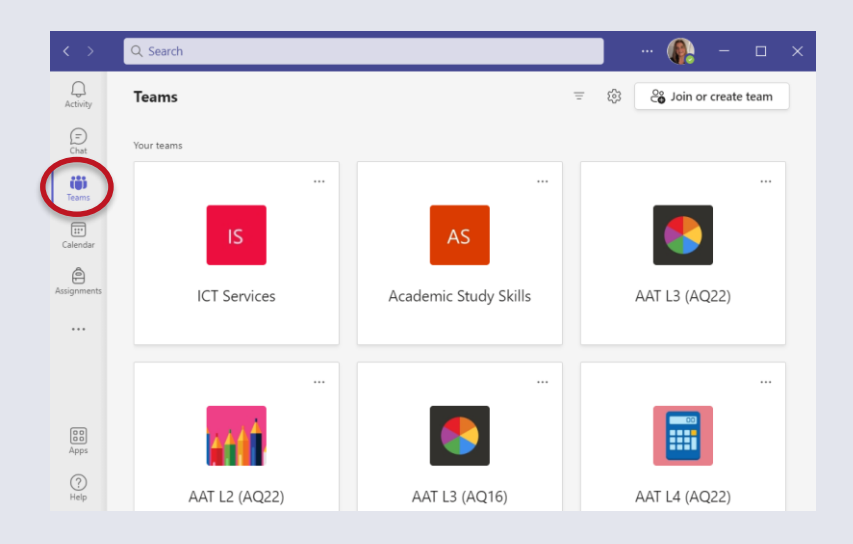

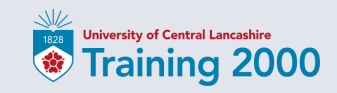

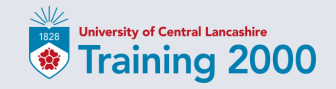

Every class has a General channel which is the main discussion area you share with your tutor and other learners on your course.

You may also have additional channels that your tutor has created to organise groups or topics.

All channels include a Posts and a Files tab.

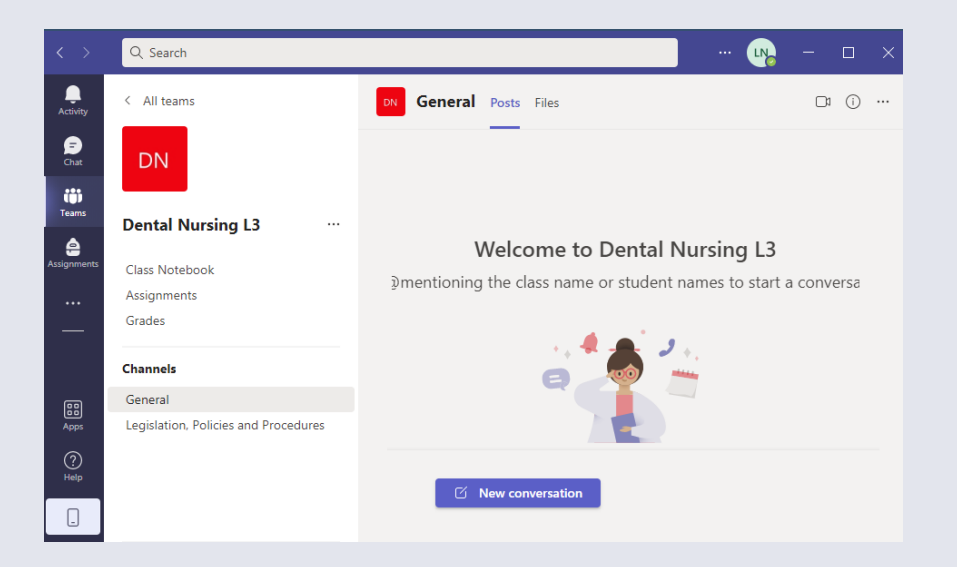

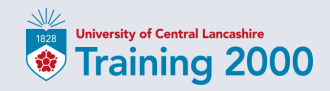

See the files that you, your tutor or other learners have shared in a channel by selecting the Files tab. In the General channel, your tutor might add readonly resources to the Class Materials folder.

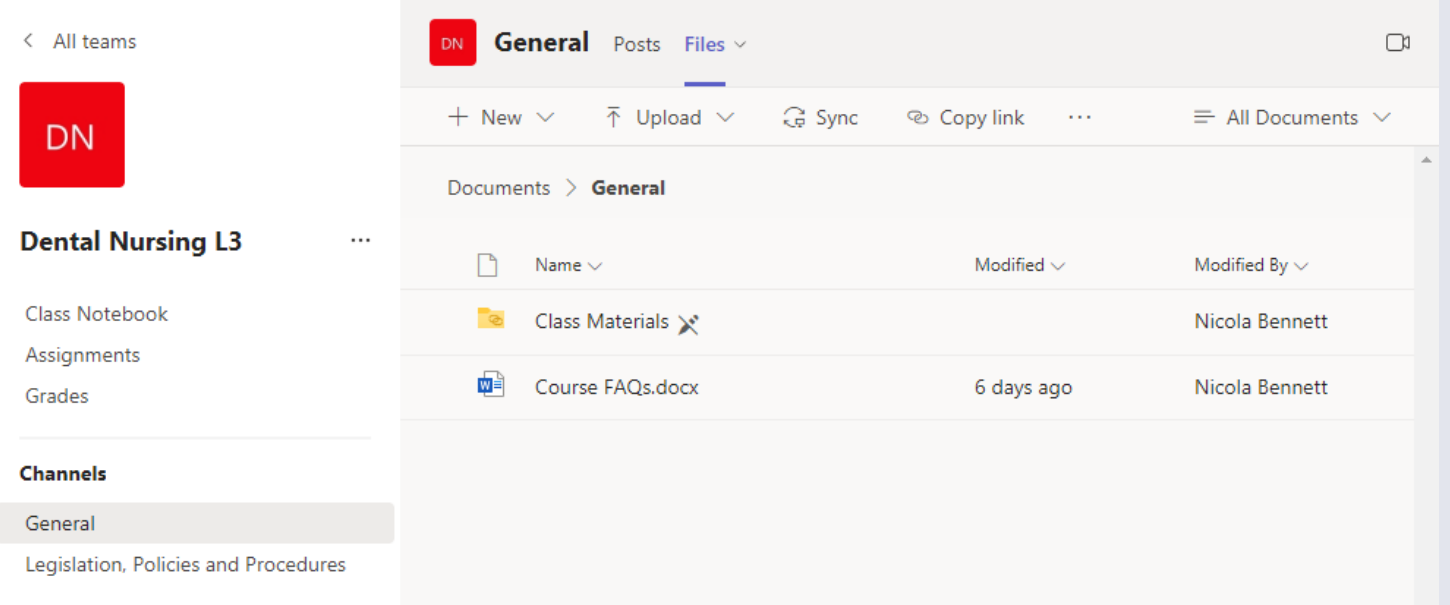

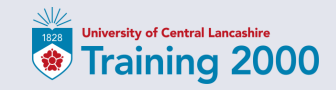

Your tutor will set you assignments, work and quizzes from time to time. These will appear in your Activity feed and also under Assignments.

By selecting the assignment, you can access the learning materials, upload your work and submit to your tutor.

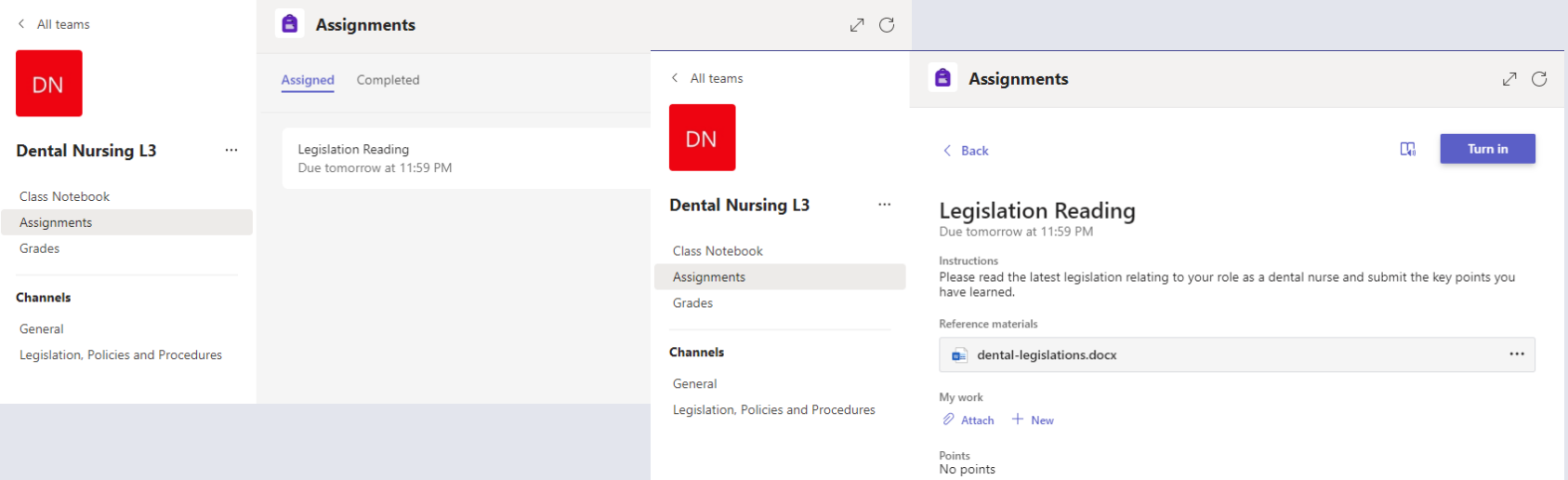

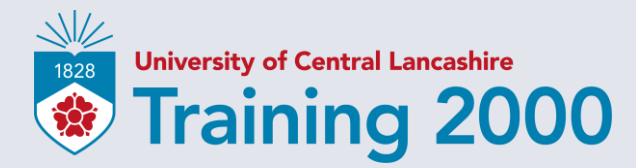

# **To learn more about Teams, click on**  $\frac{2}{100}$  **in the Teams app.**

Where your future matters